### BAB IV HASIL DAN PEMBAHASAN

#### **4. Hasil Implementasi**

Tahapan ini berisi tentang hasil implementasi dari perancangan yang telah dibuat serta dibahas pada bab sebelumnya. Berikut merupakan hasil akhir dari website dan aplikasi *go pump* mengusung tampilan yang cukup simple akan tetapi menyimpan fitur yang cukup powerfull, Pada saat membuka aplikasi ini, hanya akan menemukan empat tombol dengan background yang mendominasi tampilan awal. ([8]M. Agarina, A. Suryadi, dan L. Septarina)

#### **4.1.1 Tampilan Halaman Login Website**

a. Halaman Login Website Tampilan halaman *login* merupakan halaman yang akan tampil pertama kali saat mengakses website. Pengguna dapat melihat fitur yang terdapat pada website seperti tombol *Sign In* dengan menginput email dan password dapat dilihat seperti gambar 4.1.

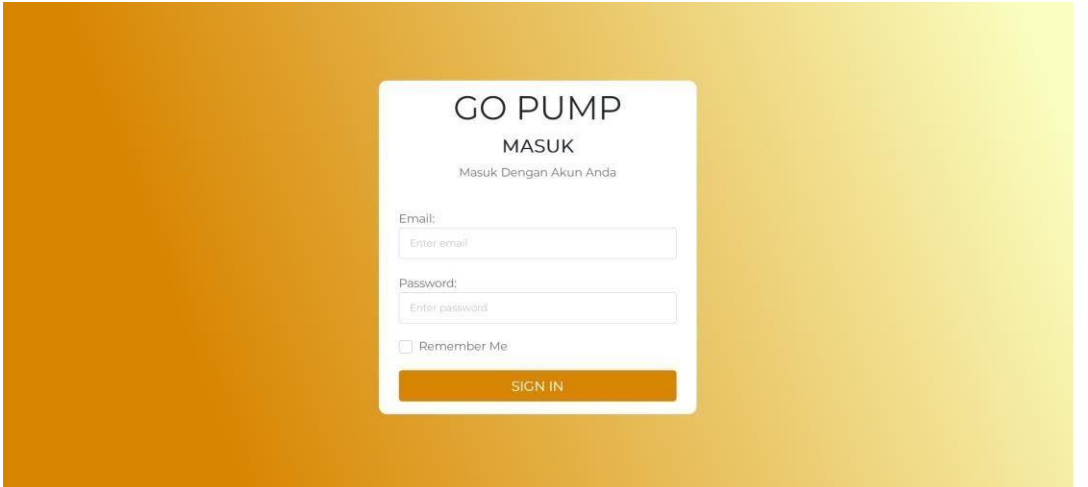

**Gambar 4.1 Halaman Login Website** 

#### **4.1.2 Halaman Dashbord Website**

Pengguna yang telah melakukan klik "*Sign in*" pada halaman login menuju ke halaman *dashbord* website terdiri dari fitur search, notifikasi, menu home, lokasi, mitra, pesanan, users, dan logout dapat dilihat seperti gambar 4.2.

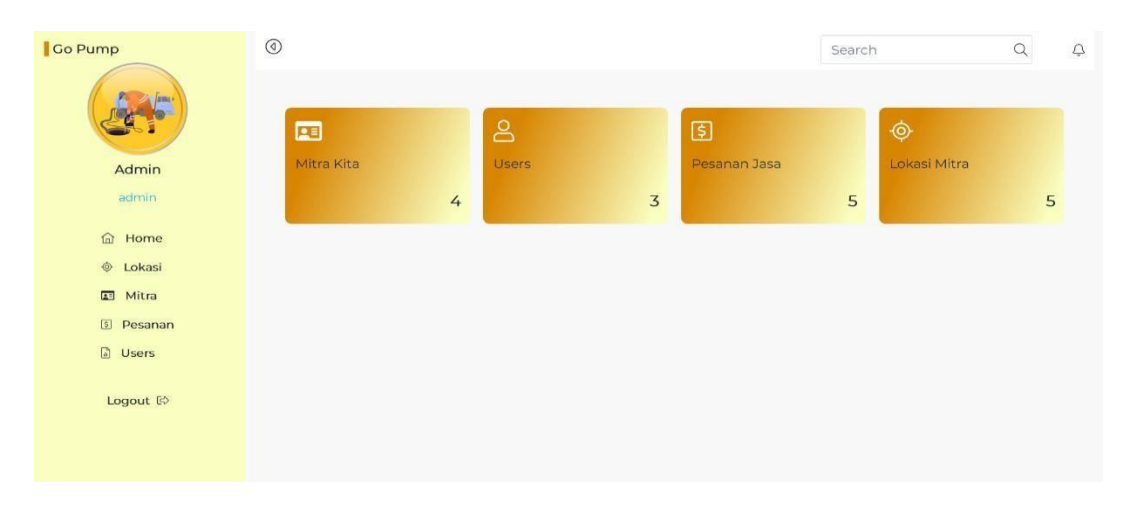

### **Gambar 4.2 Menu Dashbord Website**

a.Menu Home Website pada halaman login menuju ke halaman *dashbord* terdapat menu home website.Menu detail home website terdiri mitra kita,users,pesanan jasa,dan lokasi mitra dapat dilihat seperti gambar 4.3.

| Go Pump                                       | $\circledcirc$ |                |                | Search        | $\bigcirc$<br>$\alpha$ |
|-----------------------------------------------|----------------|----------------|----------------|---------------|------------------------|
|                                               | 囸              | $\mathbf{B}$   | 国              | $\ddot{\Phi}$ |                        |
| Admin                                         | Mitra Kita     | Users          | Pesanan Jasa   | Lokasi Mitra  |                        |
| admin                                         |                | $\overline{4}$ | $\overline{3}$ | 5             | 5                      |
| <b>G</b> Home                                 |                |                |                |               |                        |
| © Lokasi                                      |                |                |                |               |                        |
| 图 Mitra                                       |                |                |                |               |                        |
| <b>D</b> Pesanan                              |                |                |                |               |                        |
| <b>B</b> Users                                |                |                |                |               |                        |
| Logout <sup>[6</sup>                          |                |                |                |               |                        |
|                                               |                |                |                |               |                        |
| www.gopump.great-site.net/pages/dashboard.php |                |                |                |               |                        |

**Gambar 4.3 Menu Home Website** 

## b.Menu Lokasi Website

Pada halaman *dashbord* terdapat menu lokasi website.Menu detail lokasi website terdiri kota mitra seperti lampung, jakarta, bandung, yogyakarta, semarang, dan surabaya dapat dilihat seperti gambar 4.4.

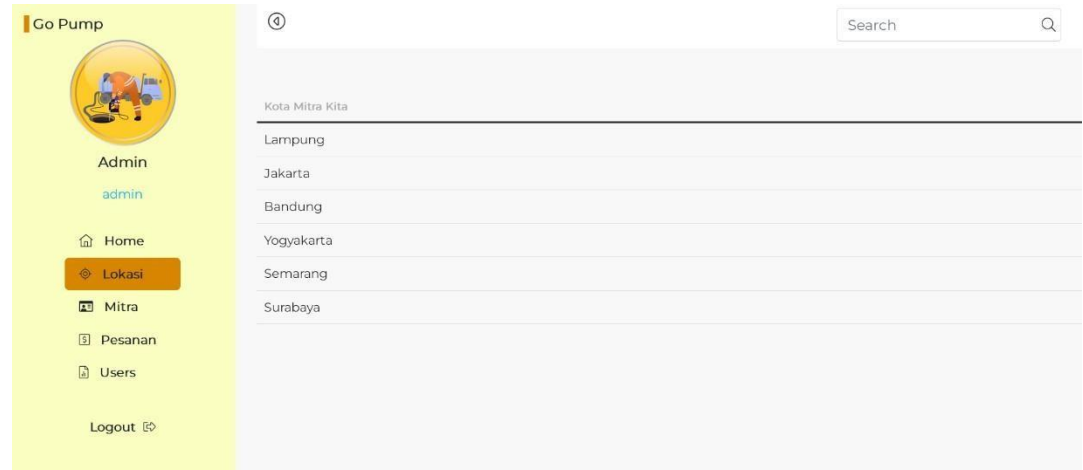

#### **Gambar 4.4 Menu Lokasi Website**

#### c.Menu Mitra Website

Pada halaman *dashbord* terdapat menu mitra website.Menu detail mitra website terdiri fitur Add slider students list yang terdiri dari name,phone,alamat,harga jasa,dan tanggal masuk dapat dilihat seperti gambar 4.5.

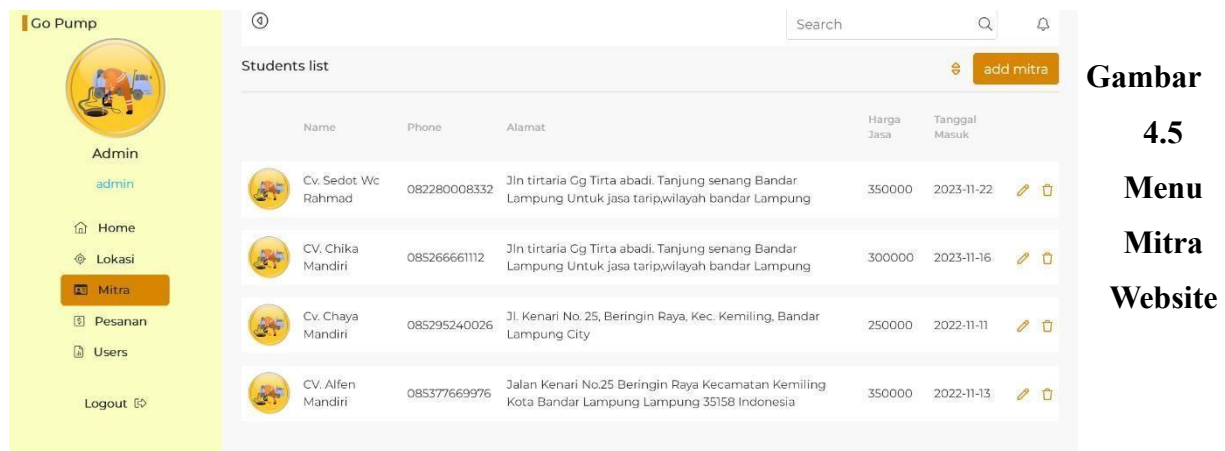

#### d. Menu Pesanan Website

Pada halaman *dashbord* terdapat menu pesanan website.Menu detail pesanan website slider payment details yang terdiri pemesan,pesanan,alamat,total pembayaran,status pembayaran,order id,dan dan tanggal dapat dilihat seperti gambar 4.6.

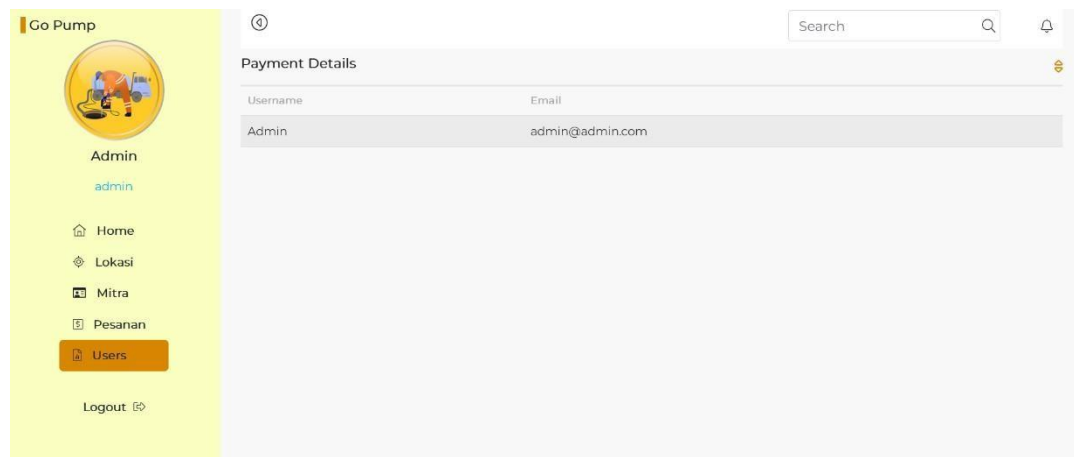

**Gambar 4.6 Menu Pesanan Website** 

## e. Menu Logout Website

Pada halaman *dashbord* terdapat menu logout website.Setelah mengklik menu logout ini akan keluar website dan akan kembali ke halaman login dapat dilihat seperti gambar 4.7.

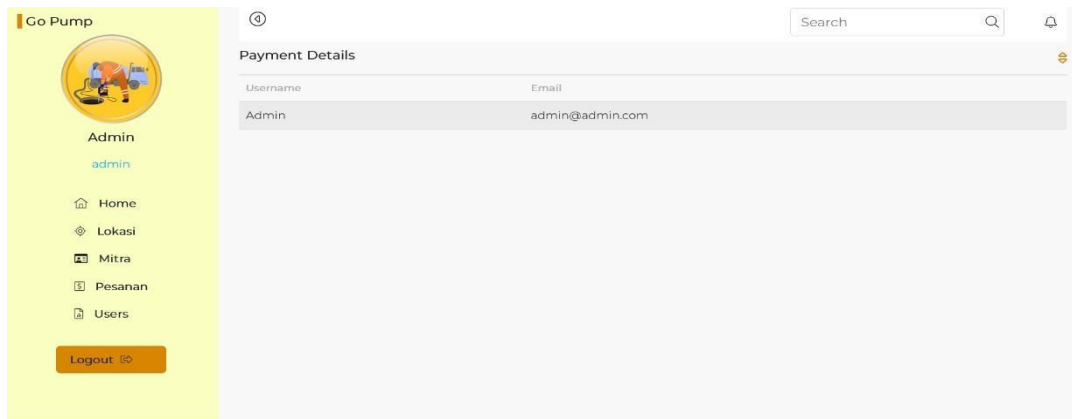

### **Gambar 4.7 Menu Logout Website**

## **4.1.3 Tampilan Register Aplikasi**

Sebelum masuk kedalam halaman login user harus membuat akun di halaman *register*.Di halaman *register* user akan menginput nama lengkap, username, email, password dan no.hp kemudian klik daftar dapat dilihat seperti gambar 4.8.

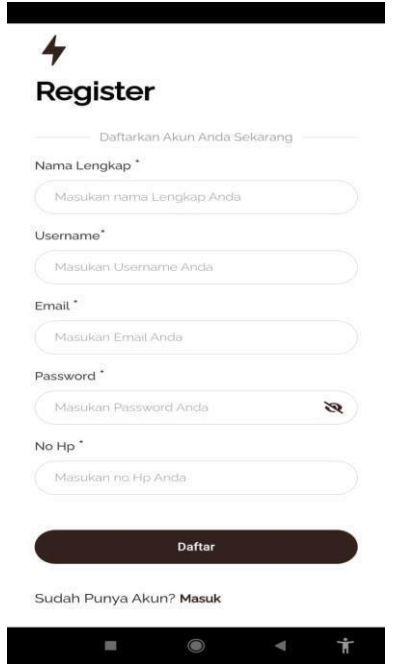

**Gambar 4.8 Halaman Register Aplikasi** 

## **4.1.4 Tampilan Login Aplikasi**

Tampilan halaman *login* merupakan halaman yang akan tampil setelah melakukan *register* akun di aplikasi.Detail halaman *login* menginput username dan password dapat dilihat seperti gambar 4.9.

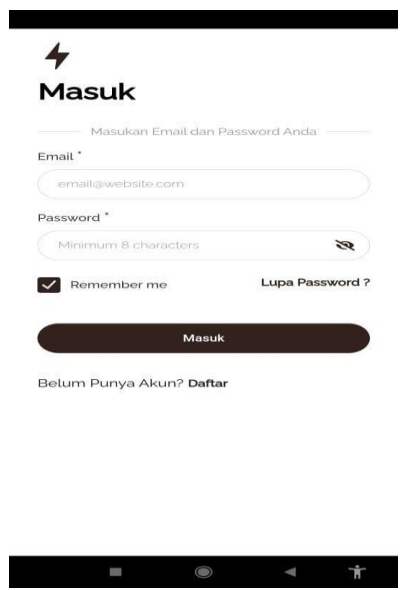

**Gambar 4.9 login aplikasi** 

## **4.1.5 Halaman Dashbord Aplikasi**

pada halaman login menuju ke halaman *dashbord* terdapat fitur home, about, servis, dan lainnya dapat dilihat seperti gambar 4.10.

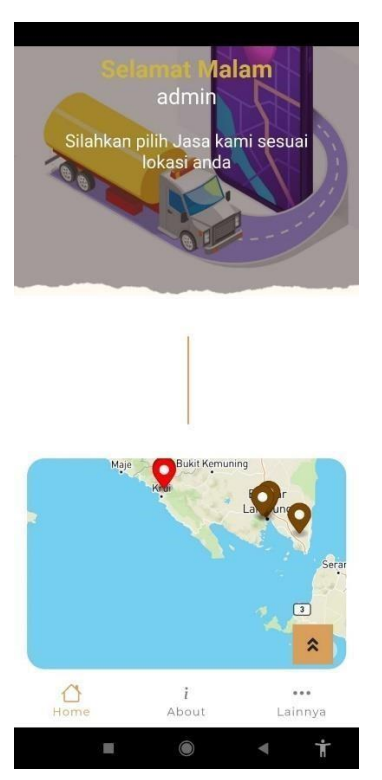

**Gambar 4.10 dashbord aplikasi** 

a.Tampilan Menu Home Aplikasi

Pada halaman *dashbord* terdapat menu home aplikasi.Menu detail home aplikasi terdapat fitur jasa terdekat dan lokasi mitra dapat dilihat seperti gambar 4.11.

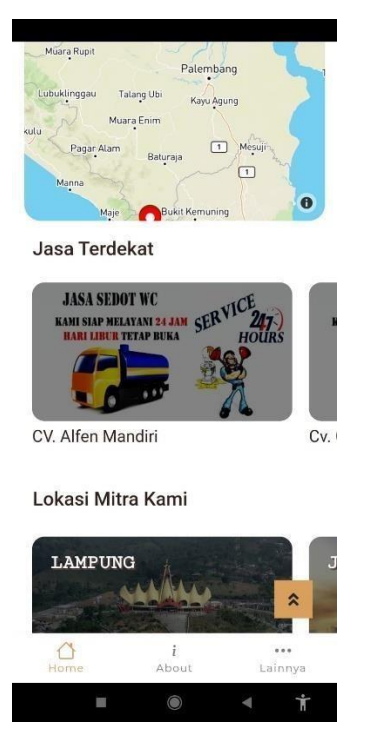

**Gambar 4.11 Menu Home Aplikasi** 

b.Tampilan Menu About Aplikasi

Pada halaman *dashbord* terdapat menu about aplikasi.Menu detail about aplikasi

Terdapat slider tentang kami yang berisi tentang *address*, phone, email dan *maps* dapat dilihat seperti gambar 4.12.

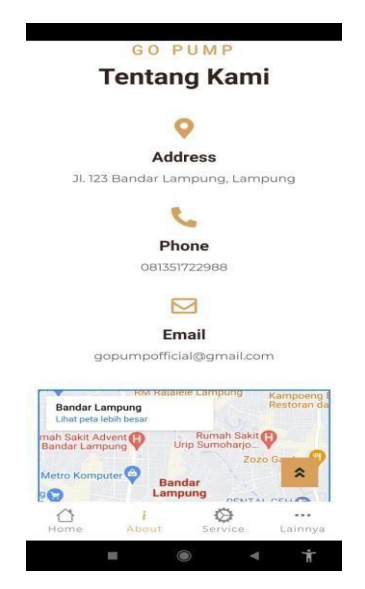

**Gambar 4.12 Menu About Aplikasi** 

c.Tampilan Menu Lainnya Aplikasi

Pada halaman *dashbord* terdapat menu lainnya aplikasi.Menu detail lainnya terdapat profil dan fitur riyawat pembayaran dan logout dapat dilihat seperti gambar 4.13.

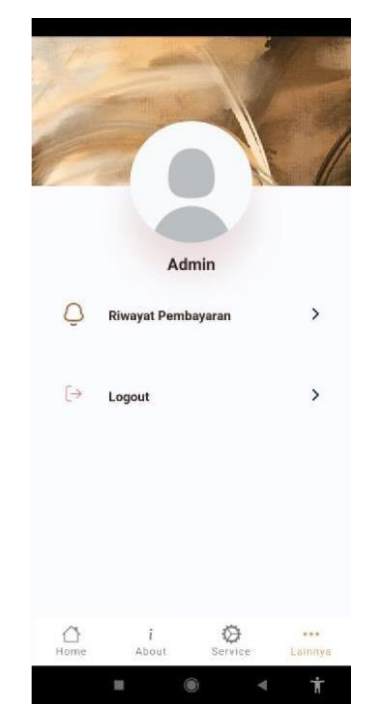

**Gambar 4.13 Menu Lainnya Aplikasi** 

d.Halaman fitur Jasa Terdekat

Pada halaman home terdapat fitur jasa terdekat.Detail fitur jasa terdekat terdiri dari beberapa CV seperti CV.alfen mandiri,CV.chika mandiri,dan CV.sedot wc rahmat dapat dilihat pada gambar 4.14.

## **Jasa Terdekat**

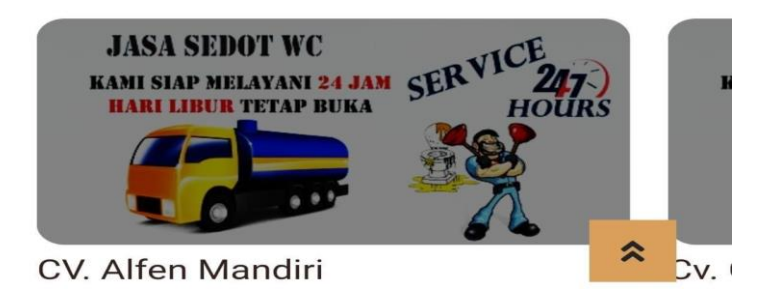

**Gambar 4.14 Fitur Jasa Terdekat Aplikasi** 

f.Halaman Profil Pesanan Aplikasi

Pada halaman pesanan terdapat fitur menu pesanan dan keterangan tentang kami,harga jasa,rating,dan alamat dapat dilihat pada gambar 4.15.

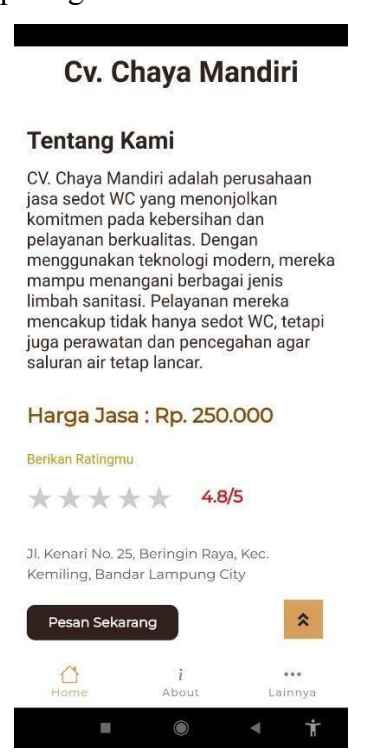

**Gambar 4.15 Halaman Profil Pesanan** 

g.Halaman Proses Pemesanan Aplikasi

Pada halaman proses pemesanan terdapat fitur pilih metode pembayaran dan keterangan pembayaran hampir selesai dapat dilihat pada gambar 4.16.

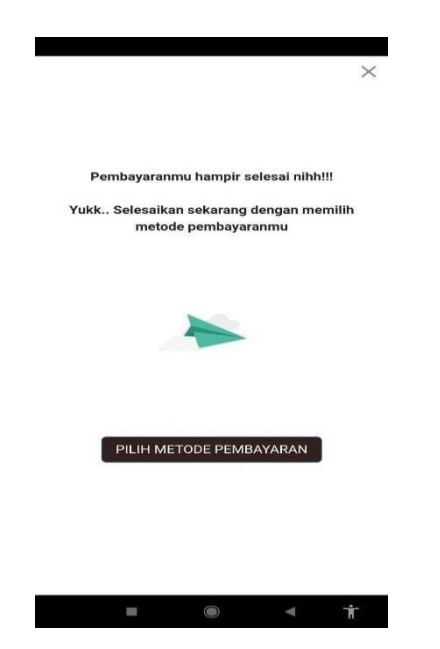

**Gambar 4.16 Menu Proses Pemesanan Aplikasi** 

h.Halaman Pembayaran Aplikasi

Pada halaman pembayaran terdapat pilihan pembayaran seperti gopay,virtual account,credit card,shopeepay,qris,alfa group,dan indomaret dapat dilihat pada gambar 4.17.

| <b>GO PUMP</b>                                                                                                    | ×<br><b>Rank</b>      |
|----------------------------------------------------------------------------------------------------|-----------------------|
| Total                                                                                                    | Choose within 23:59:2 |
| Rp300.000<br>Order ID #64937941 CP                                                                                                    | <b>Deterits</b>       |
| All payment methods                                                                                                    |                       |
| GoPay/GoPay Later                                                                                                    |                       |
| $\circ$ $\circ$                                                                                                    | $\checkmark$          |
| Virtual account                                                                                                    | ÷                     |
| <b>WIDCA</b> marity 29 BNI HERMAN property<br>$+2$                                                                                                    |                       |
| Credit/debit card                                                                                                    | $\rightarrow$         |
| <b>Diction</b><br><b>PERSON</b><br><b>VISA</b><br>and the second second second second second second second second second second second second second second second second second second second second second second second second second second second second second second seco |                       |
| ShopeePay/SPayLater                                                                                                    |                       |
| SB <sub>3</sub>                                                                                                    | $\checkmark$          |
| <b>QRIS</b>                                                                                                    | >                     |
| <b>LINES OF CONNECTION</b>                                                                                                    |                       |
| Alfa Group                                                                                                    | $\overline{ }$        |
| Attornati El Amason (Dift-bike)                                                                                                    |                       |
| Indomaret                                                                                                    | $\rightarrow$         |
|                                                                                                    |                       |

**Gambar 4.17 Halaman Pembayaran Aplikasi**

## **4.1.6 Halaman Login Database Aplikasi Go Pump**

Sebelum melakukan login kita harus mengakses link <https://www.infinityfree.com/> kemudian masuk halaman *login* merupakan halaman yang akan tampil setelah melakukan *register* akun di aplikasi.Detail halaman *login* menginput username dan password dapat dilihat seperti gambar 4.18.

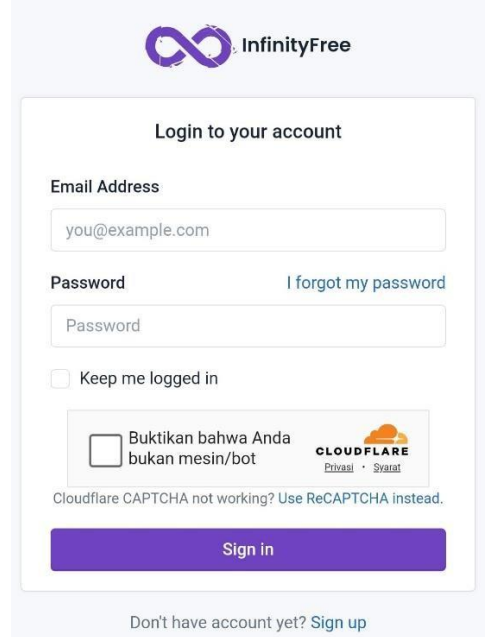

**Gambar 4.18 Halaman Login Database Aplikasi Go Pump** 

#### **4.1.7 Halaman Dashborh Database Aplikasi Go Pump**

pada halaman *login* menuju ke halaman *dashbord* terdapat fitur home, profil, *accounts, free ssl certificies,site builders,domain checker,knowledge base* dan *community forum.* Untuk mengakses database kita pilih halaman *account* didalam halaman *account* terdapat *your account* kemudian kita klik dapat dilihat seperti gambar 4.19.

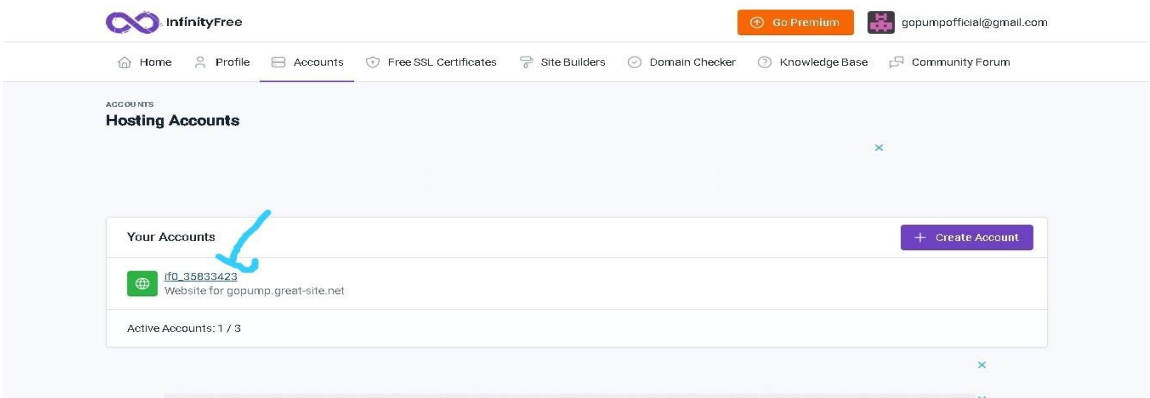

Gambar 4.19 Halaman Dashborh Database Aplikasi Go Pump

#### **4.1.8 Halaman Your Accounts Database Aplikasi Go Pump**

pada halaman *account* menuju ke halaman *your accounts* terdapat fitur *account options*,*domain and website options,dan account detail.*untuk mengakses database di halaman *your account* pilih mysql database di fitur *account options* kemudian pilih *phpmyadmin* dapat dilihat seperti gambar 4.20.

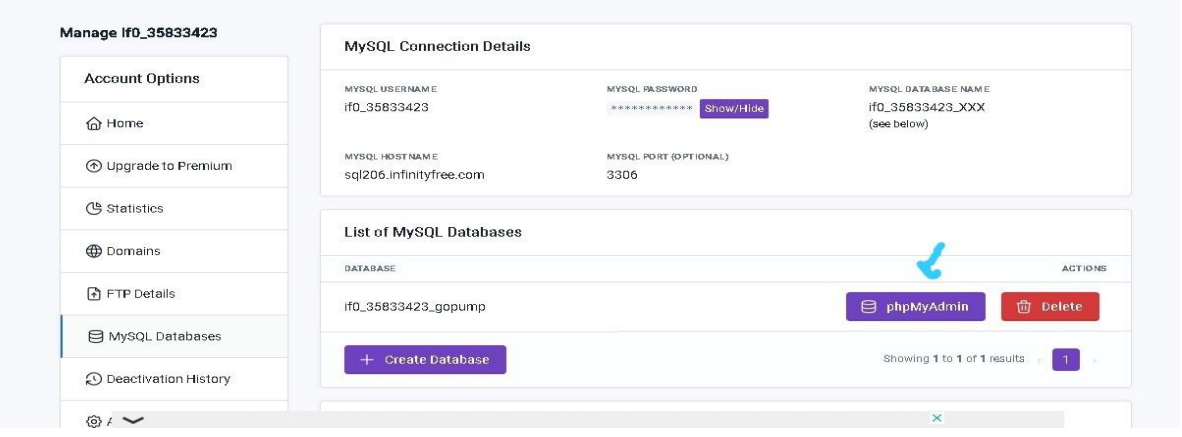

**Gambar 4.20 Halaman Your Accounts Database Aplikasi Go Pump**

#### **4.1.9 Halaman Database Aplikasi Go Pump**

pada halaman *your account* menuju ke halaman database terdapat fitur struktur,*sql*,cari,*kueri*,*ekspor,impor,*operasi,*routine,*dan *desainer.*Untuk melihat database dari aplikasi go pump pilih struktur maka akan melakukan proses koneksi Database aplikasi akan menampilkan tampilan Database Querydapat terlihat database aplikasi go pump dapat dilihat pada gambar 4.21.([9]M. Agarina, A. Suryadi Karim, dan Mr. Fauzi)

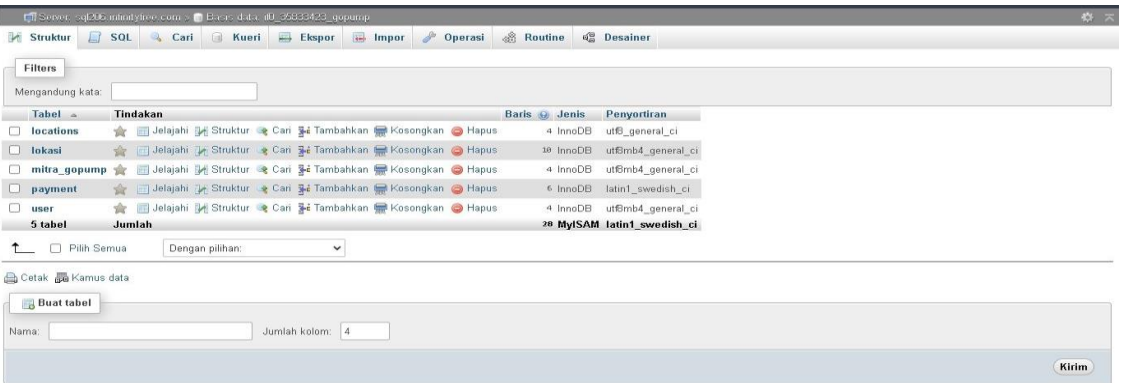

### **Gambar 4.21 Halaman Database Aplikasi Go Pump**

### **4.2 Pengujian Sistem**

a. Pengujian Black-Box *login/register* pada aktor

Pengujian pada *login/register* yaitu untuk menguji setiap aktor login pada sistem website dan aplikasi. Hasil yang didapatkan saat melakukan pengujian terdapat pada table 4.1

| N <sub>0</sub> | <b>Fungsionalitas</b> | Skenario uji       | Hasil yang diharapkan     | eterangan |
|----------------|-----------------------|--------------------|---------------------------|-----------|
| $\mathbf{1}$   | Registrasi sistem     | Registrasi sebagai | Sistem menerima           | Valid     |
|                |                       | user               | masukan                   |           |
|                |                       |                    | Data kemudian mengirim    |           |
|                |                       |                    | kode verifikasi ke alamat |           |
|                |                       |                    | e-mail pengguna           |           |
| $\overline{2}$ | <i>Login</i> sistem   | Login              | Sistem menerima           | Valid     |
|                |                       | menggunakan        | masukkan data kemudian    |           |
|                |                       | user               | menampilkan halaman       |           |
|                |                       |                    | Home aplikasi             |           |
|                |                       | Login              | Sistem menerima           | Valid     |
|                |                       | menggunakan        | masukkan data kemudian    |           |
|                |                       | user               | menampilkan halaman       |           |
|                |                       |                    | Website admin             |           |

**Tabel 4.1 Pengujian Login/Register Aktor** 

b. Pengujian fitur add mitra pada mitra admin

Pengujian add mitra yaitu untuk menguji setiap admin memasukan data dan menghapus data tersebut pada sistem website.Hasil yang didapatkan saat melakukan pengujian terdapat pada tabel 4.2

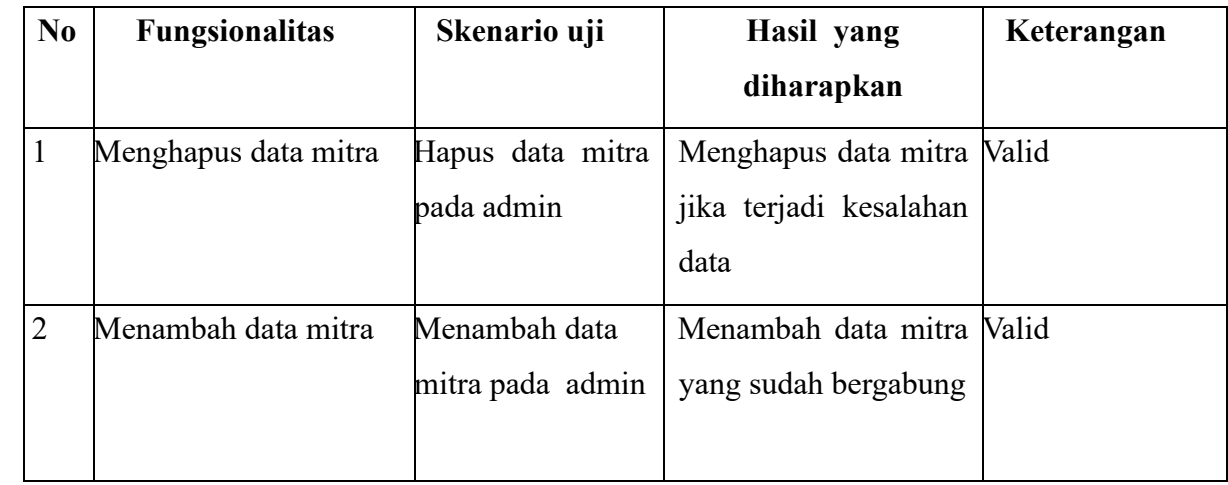

## **Tabel 4.2 Pengujian Fitur Add Mitra**

## c. Pengujian logout pada aktor

Pengujian logout yaitu untuk menguji setiap aktor yang akan keluar pada sistem website.Hasil yang didapatkan saat melakukan pengujian terdapat pada tabel 4.3.

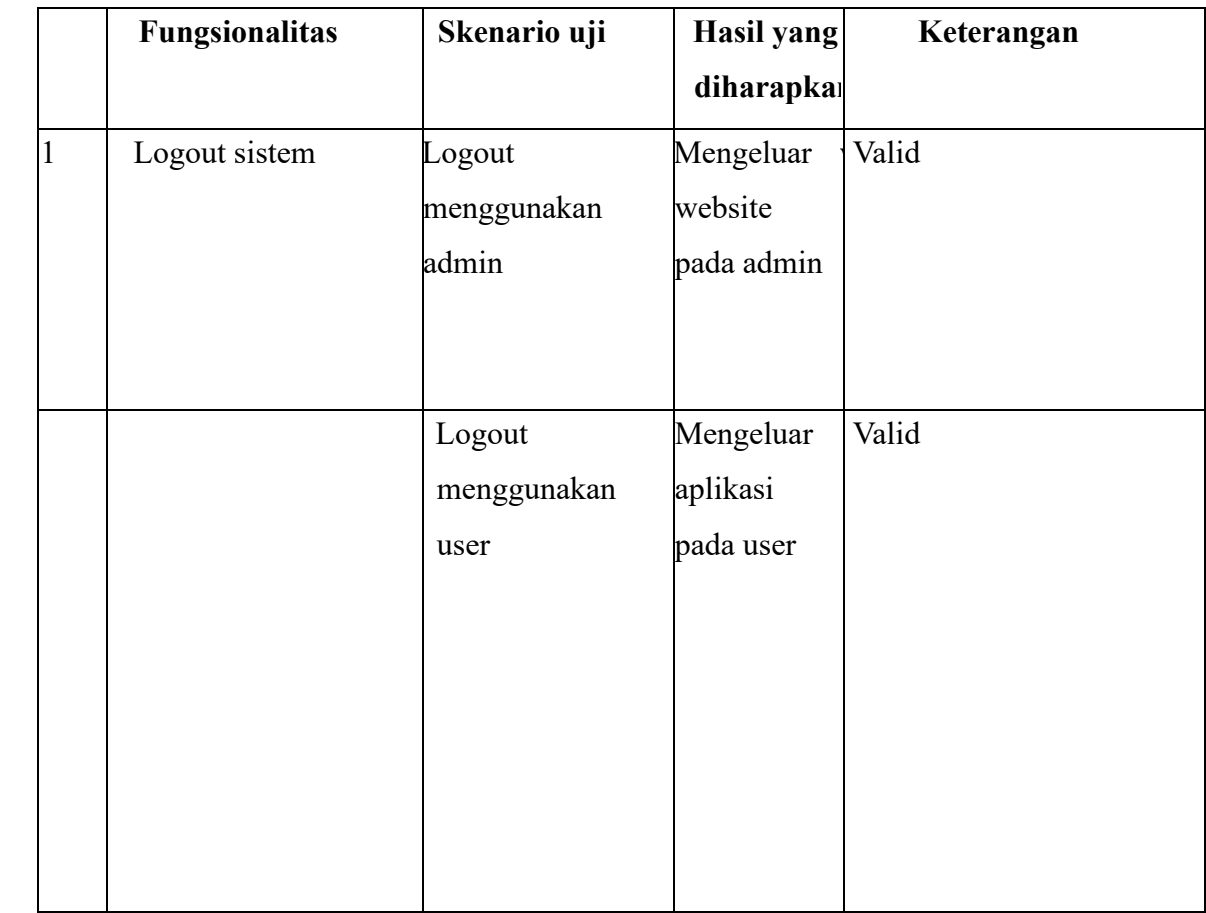

## **Tabel 4.3 Pengujian Logout Aktor**

## d. Pengujian halaman Home pada user

Pengujian Home yaitu untuk menguji kesesuaian maps dan menampilkan jasa CV terdekat pada sistem aplikasi. Hasil yang didapatkan saat melakukan pengujian terdapat pada tabel 4.4.

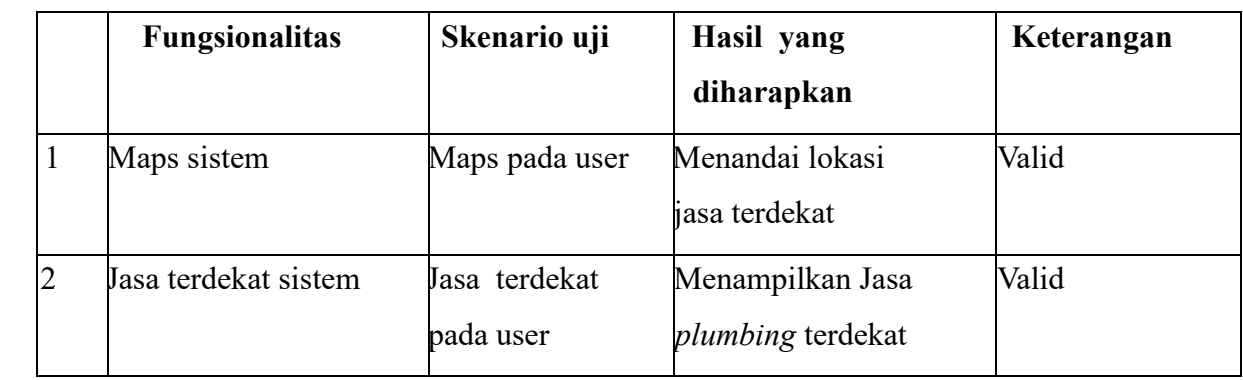

## **Tabel 4.4 Pengujian Halaman Home**

## e. Pengujian pemesanan pada user

Pengujian pemesanan yaitu untuk menguji proses pemesanan berjalan dengan baik pada sistem plikasi. Hasil yang didapatkan saat melakukan pengujian terdapat pada tabel 4.5.

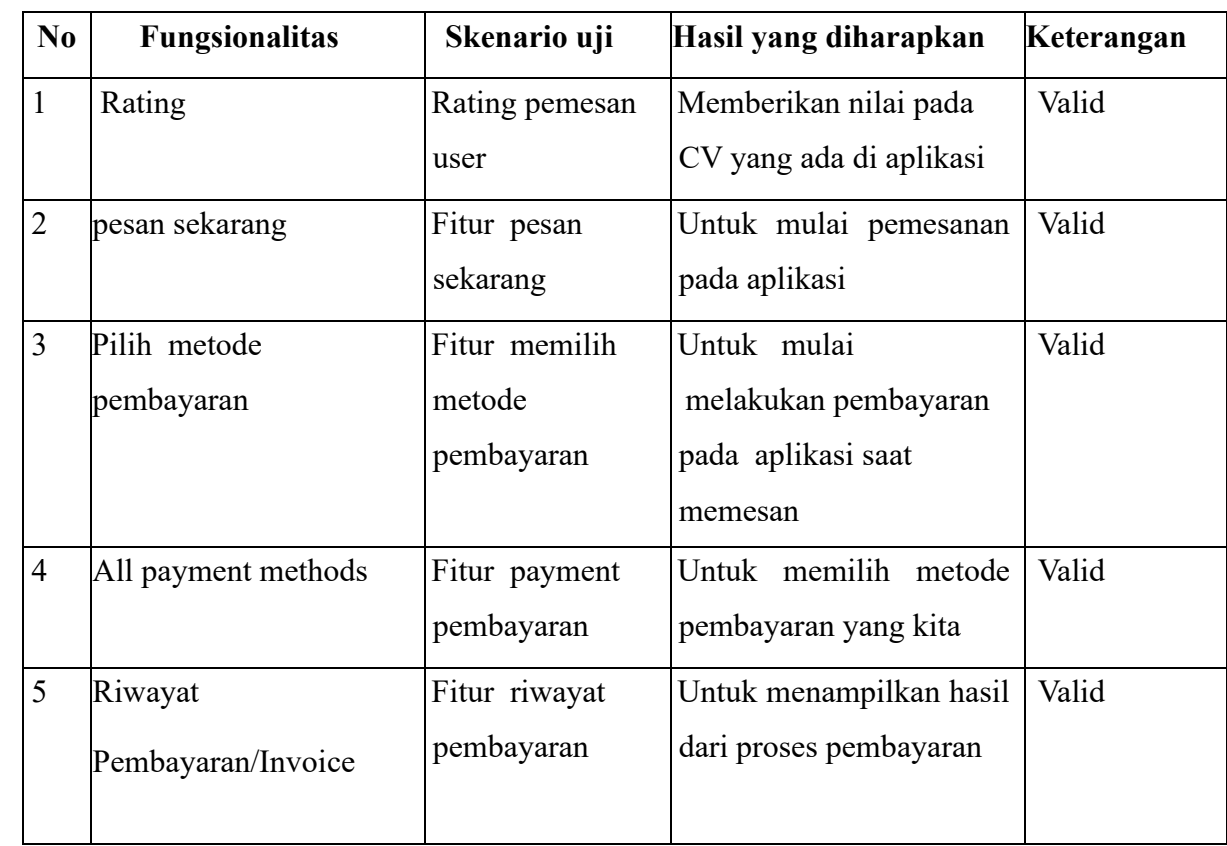

# **Tabel 4.5 Pengujian Pemesanan**